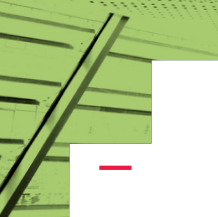

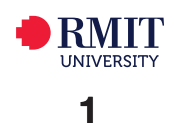

# EduTV Videos: Library Linking and Embedding Guide

All material on EduTV is licensed content and can be used in Blackboard, Canvas, Google Sites and Lecture capture.

Go to [rmit.edu.au/library](http://rmit.edu.au/library) > **Databases A-Z** > scroll down to **Videos** > [EduTV](https://login.ezproxy.lib.rmit.edu.au/login?url=http://edutv.informit.com.au/browse-videos.php)

To gain full access to **EduTV** you need to login with your RMIT username and password to become a user. This allows you to Add to Favourites, Create Clips and Create My Projects:

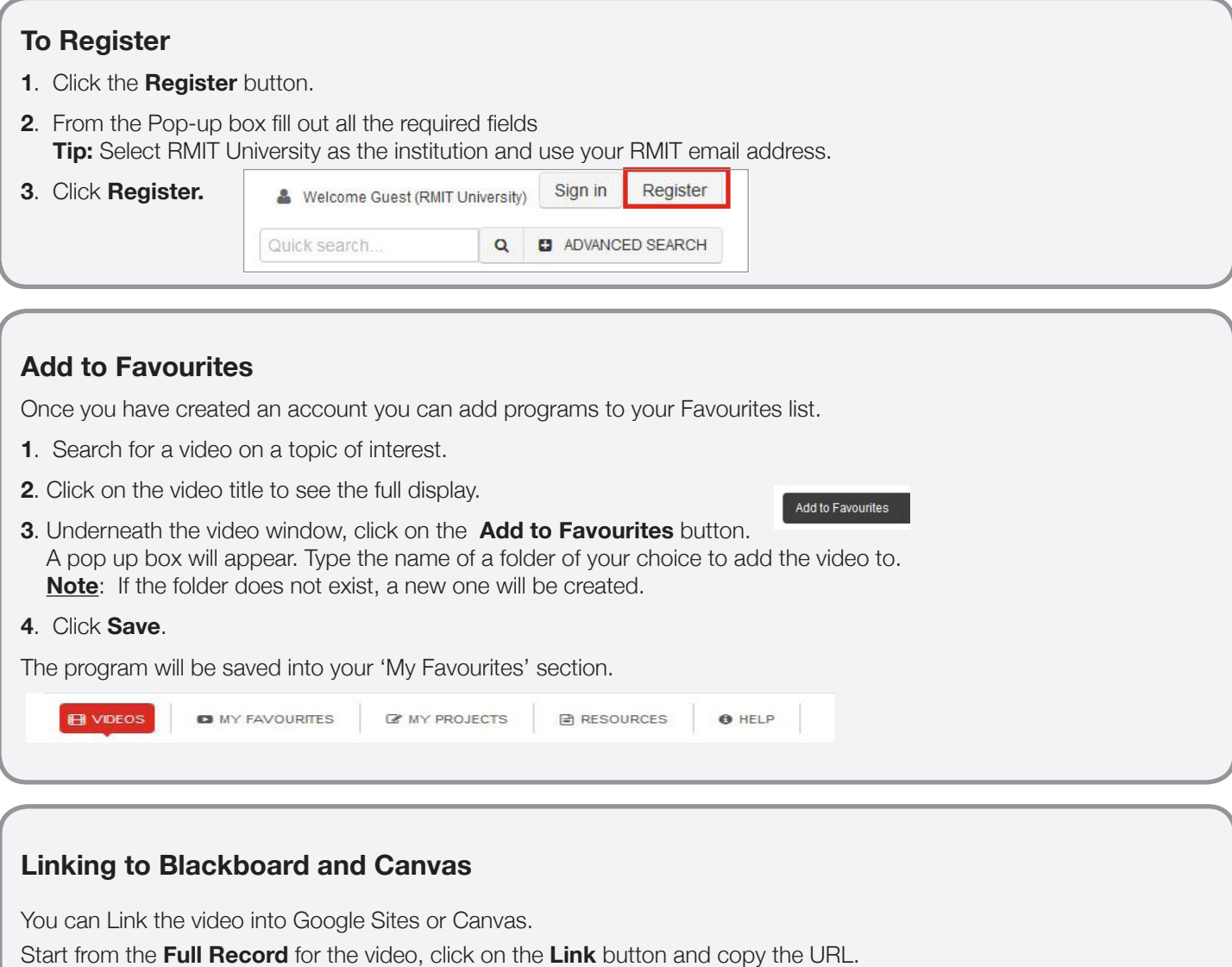

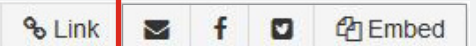

#### **To link in BlackBoard**

You can paste the video into BlackBoard.

**1**. In **Edit mode** type the name of the video in the required page in Blackboard.

ô

Ъ.

- **2**. **Select/Highlight** the text.
- **3**. Click on the **Insert Link** button.
- **4**. Paste the link into the **link path** box.

Link Path https://login.ezproxy.lib.rmit.edu.au/login?url=https://search.alex

- **5**. Click **Insert**.
- **6**. Click **Submit**.

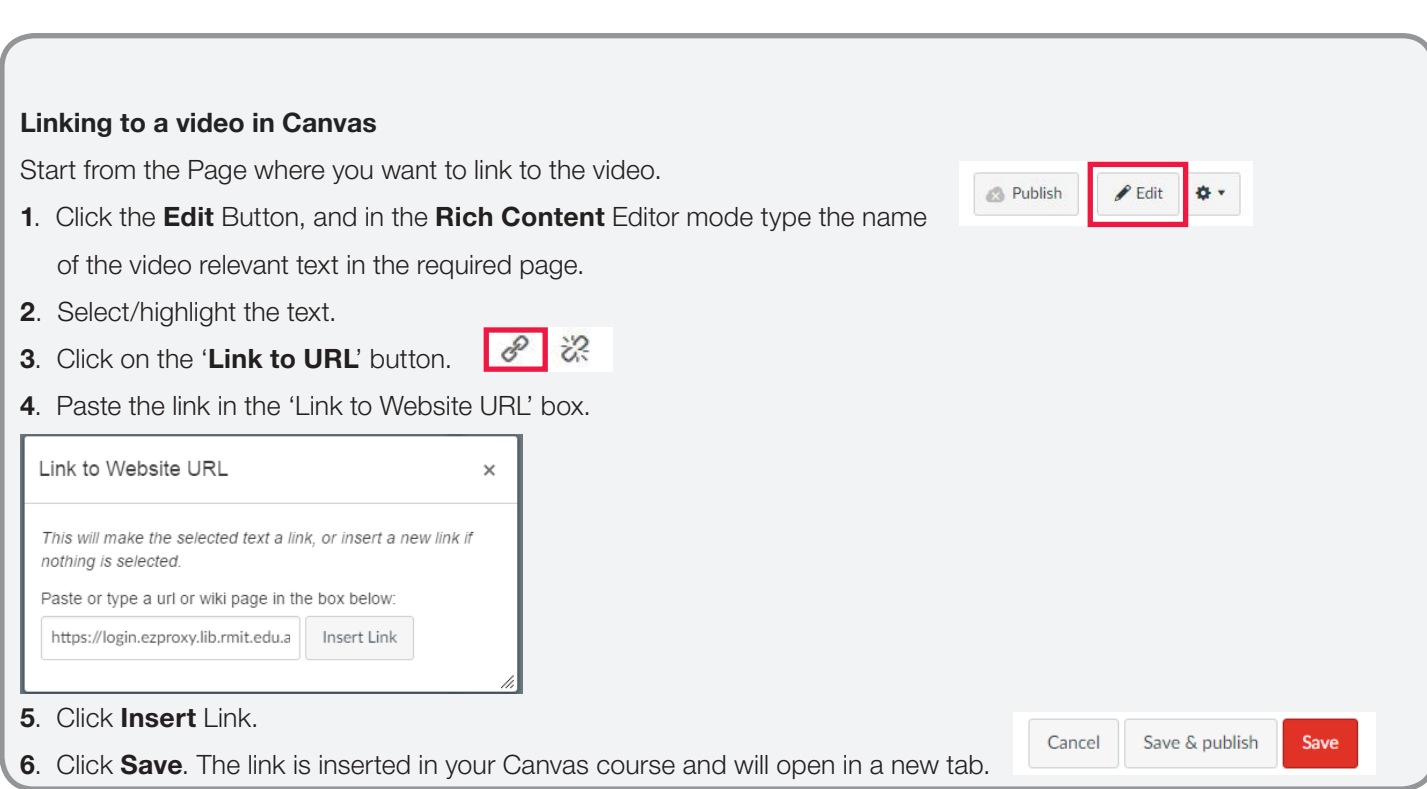

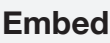

You can embed into Blackboard and Canvas

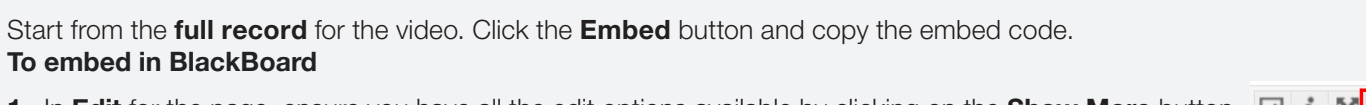

- 1. In **Edit** for the page, ensure you have all the edit options available by clicking on the **Show More** button.  $\Box$  i
- **2**. Work out where you want to embed the video, then click on the **HTML** button.
- **3**. Look at the code, then **paste** the embed code into the document.
- **4**. Click **Update**.
- **5**. Click **Submit**.

Turn the **Edit Mode** to **Off** to preview the video.

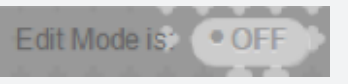

**HTML** CSS

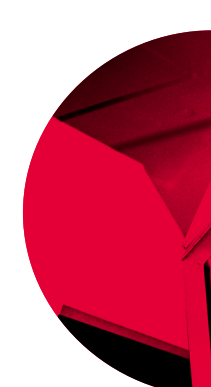

 $\leq$ 

### **Embedding a video in Canvas**

You can embed a video in Canvas.

Start from the Page where you want to embed the video.

- 1. Click the **Edit** Button.
- 2. Work out where you want to embed the video, then click the **HTML Editor** link to switch to html mode.
- 3. Look at the html code, then **paste** the embed code into the document.

**Publish** 

 $P$  Edit

■ HTML Editor

×.

<p>Air Crash Investigations: Bad Attitude&nbsp;&nbsp;<a href="https://login.ezproxy.lib.rmit.edu.au/login? qurl=http://edutv.informit.com.au/watch-screen.php?videoID=250645" target=" blank" rel="noopener noreferrer"> <img src="http://api.switchmedia.asia/still/250645.jpg" /></a></p> <p>&nbsp:</p>

4. Click Save.

**5.** The video is embedded in your course.

Note: it may open in a new window and prompt users to sign in.

## **Creating Clips**

Start from the **Full record** for the video.

- Create Clip **1**. Click on the **Create Clip** button.
- **2**. Create a name for your Clip project in the **Title** box.
- **3**. Play the video and choose where you want your clip to begin by clicking on the **Begin** button. Alternatively, move the progress bar to the exact point that you want to start your clip and then click on the **Begin** button.

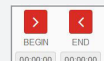

**4**. Move the progress bar to the end point of what you want to clip.

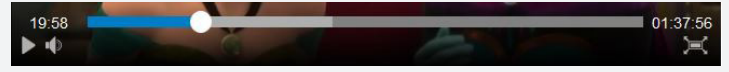

- **5**. Click the **End** button.
- **6**. Write a description of what the clip is about in the description field.
- **7**. Name a folder that you want the clip to be located in.
- **8**. Click **Save**. These items are then saved in the 'My Favourites' folder.

After **Creating Clips** these can then be sent via a **Link**, **Email**, **Facebook**, **Twitter** or **Embed**.

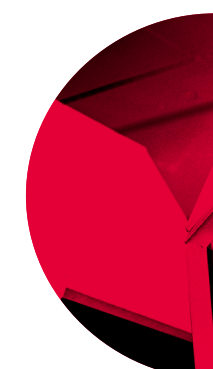

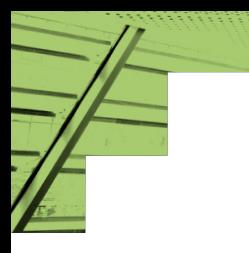

# **Email, Facebook and Twitter**

You can also share the video link via Email, Facebook and Twitter. Start from the **Full Record** for the video, click on the **Mail**, **f** (**Facebook)** or **Twitter** icons.

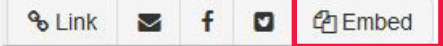

A pop-up window will appear with the link of the program. You can then choose which software program you want to send it through or copy the link and paste it into an open email or on Facebook or Twitter.

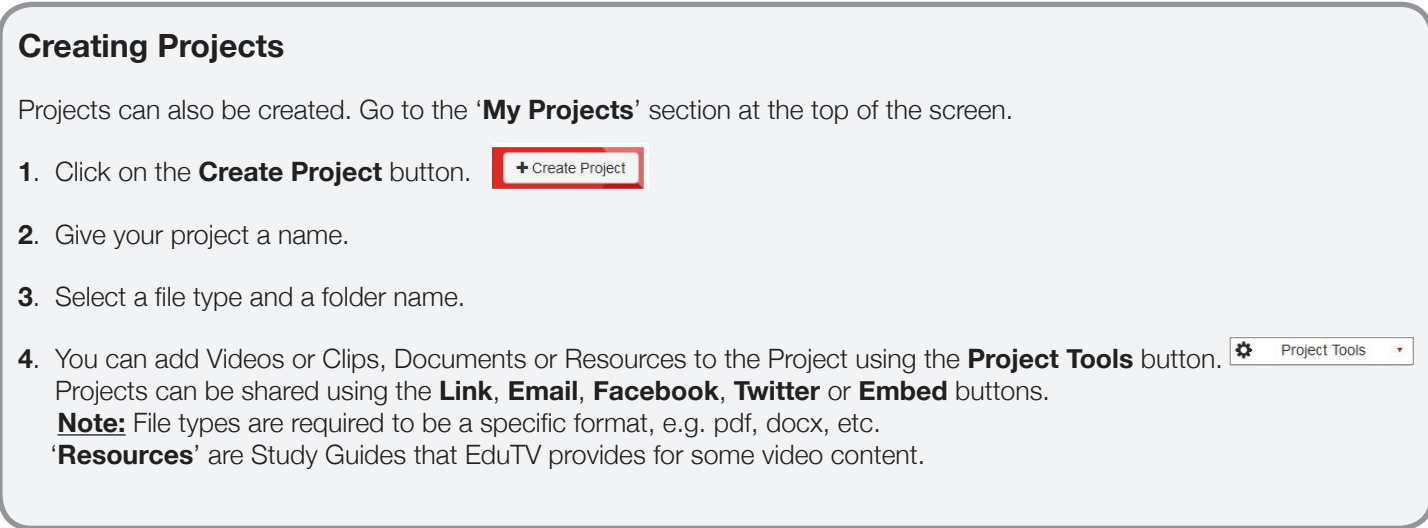

Contact your **Liaison Librarian** for further information <http://www1.rmit.edu.au/library/librarians> For **RMIT Online**, contact Jo Gillespie: [joanna.gillespie@rmit.edu.au](mailto:joanna.gillespie%40rmit.edu.au?subject=)

*Updated June 2017*

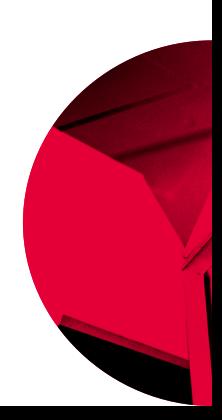